## メールクライアント設定手順書

## iPhone/iPad 編

(1) 「App Store」アイコンをタップし、「Microsoft Outlook」アプリをインストールする。

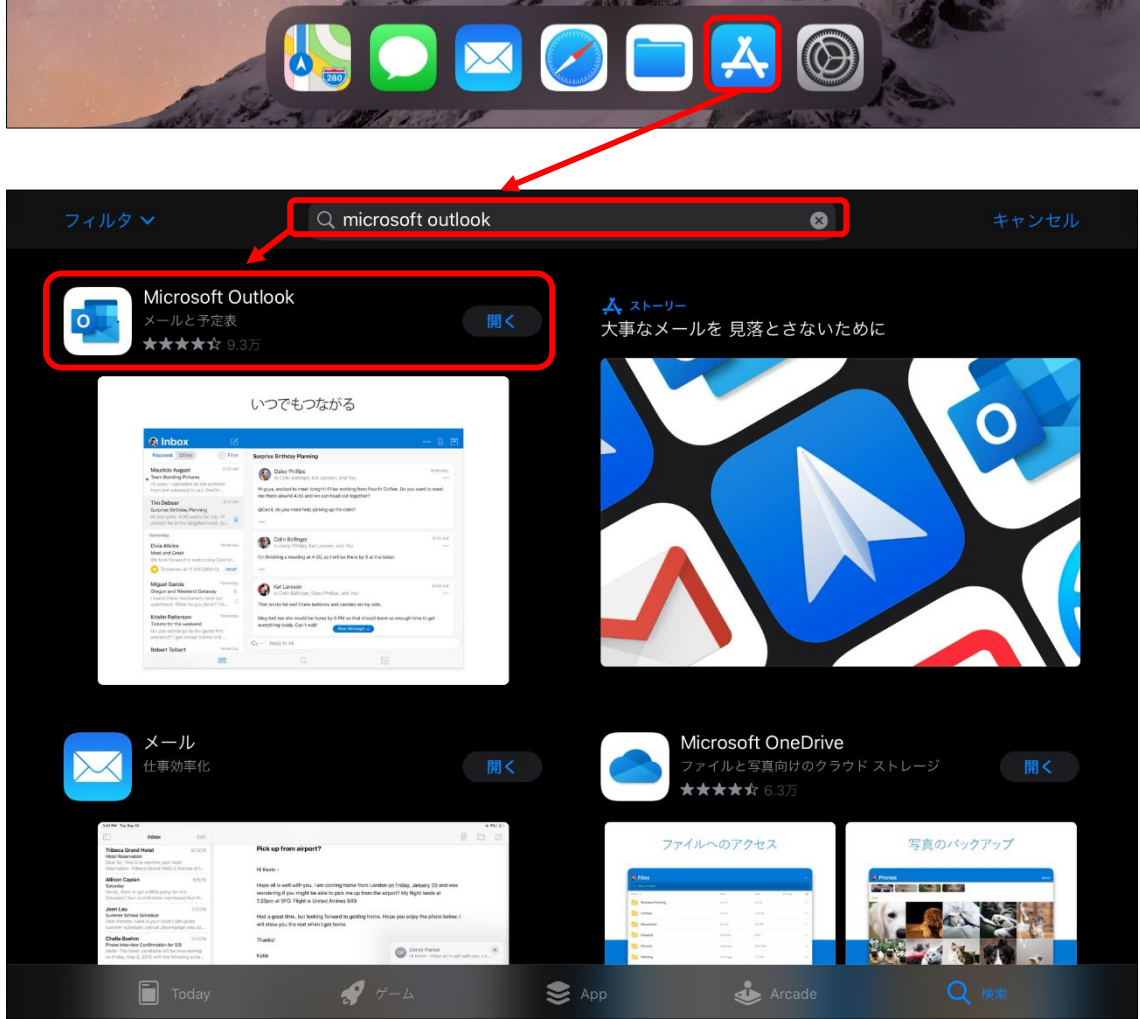

(2) 「Microsoft Outlook」アプリをタップして、起動する。

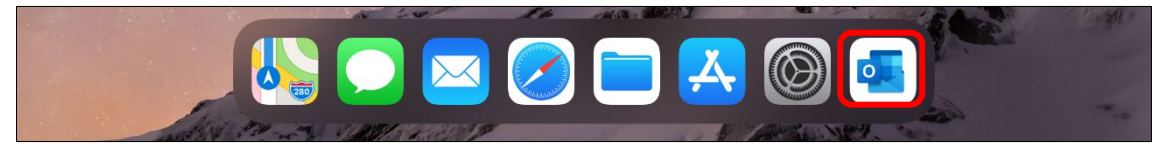

(3) 以下の画面が表示されたら「メールアドレス」を入力し、「アカウントの追加」を選択する。 全学メールアドレス(例)

学生:a999999a@mails.cc.ehime-u.ac.jp 教職員:aidai.hanako.mj@ehime-u.ac.jp

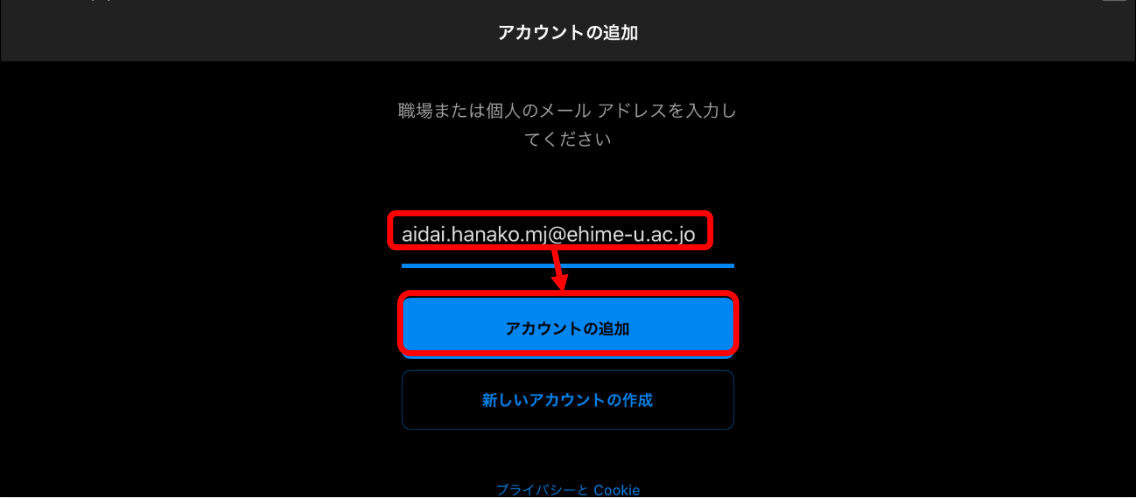

(4) 「愛媛大学シングルサインオン」ページが表示されたら、「愛媛大学アカウント」と「パスワー ド」を入力し、「サインイン」ボタンをタップする。

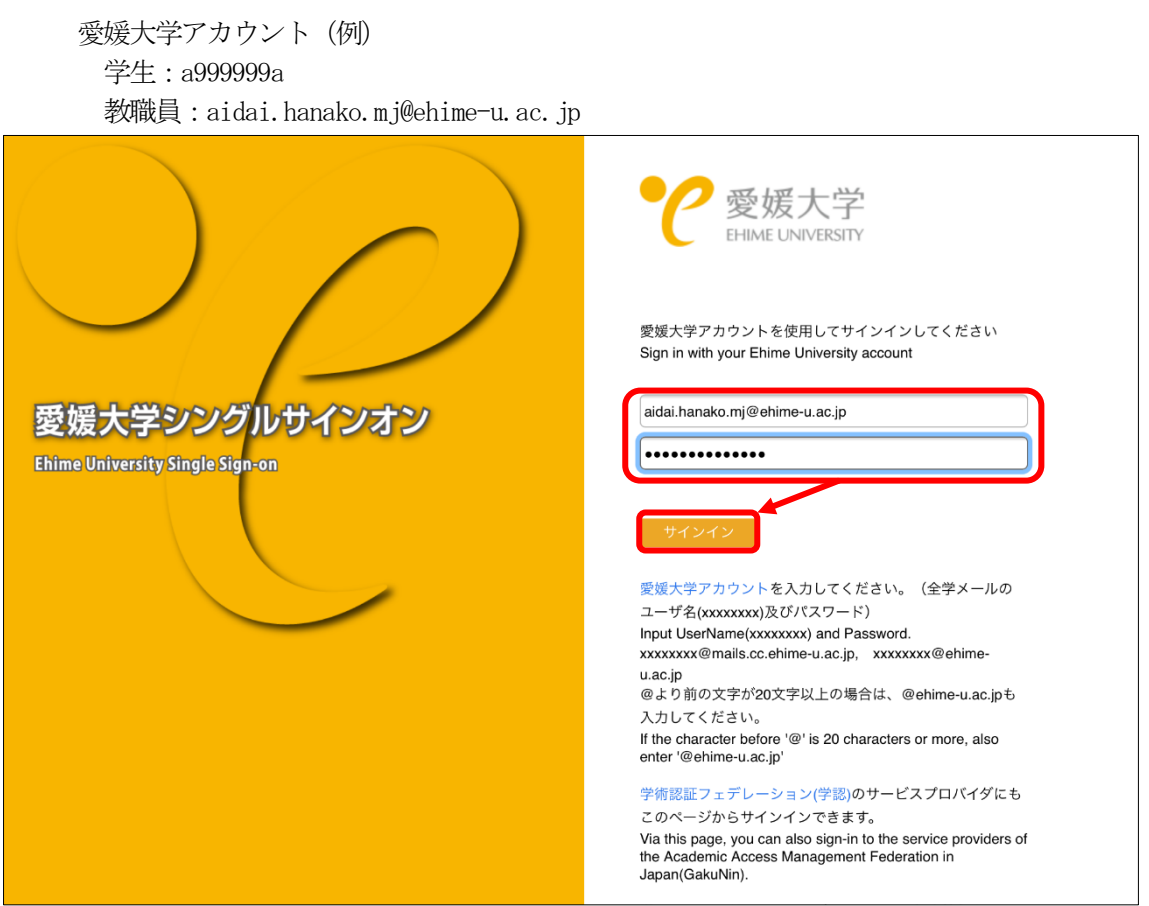

(5) 手順4 実施後、「サインイン要求を承認」の画面が表示されたら、多要素認証を設定している 機器で、認証(承認)を行ってください。

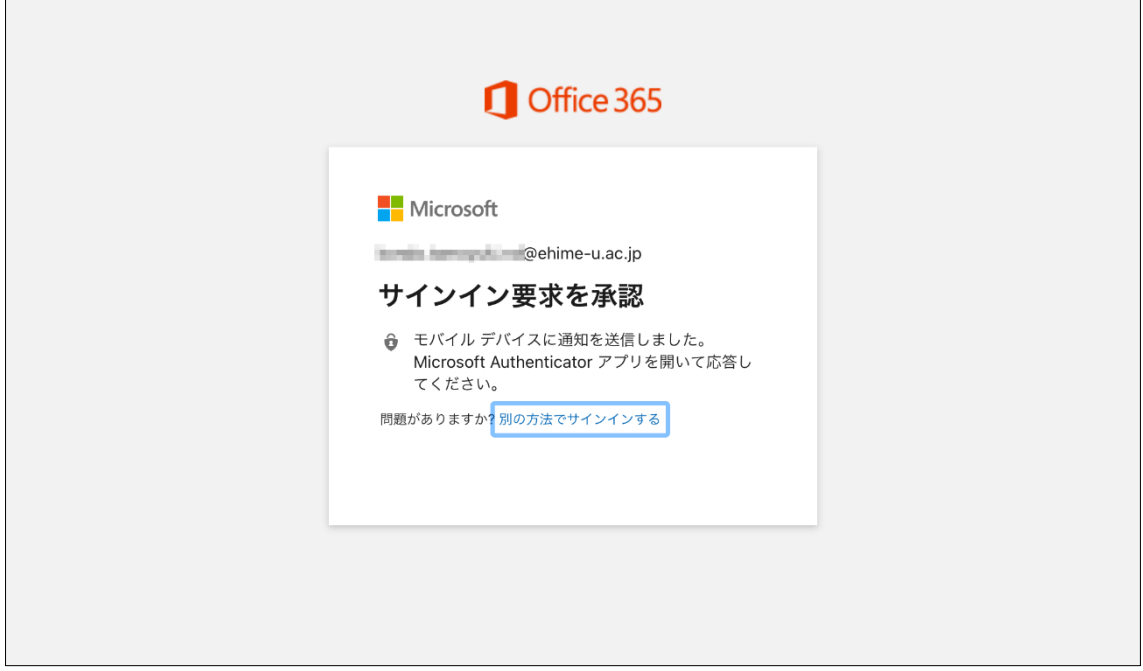

(6) 以下の画面が表示されたら、「後で」を選択する。

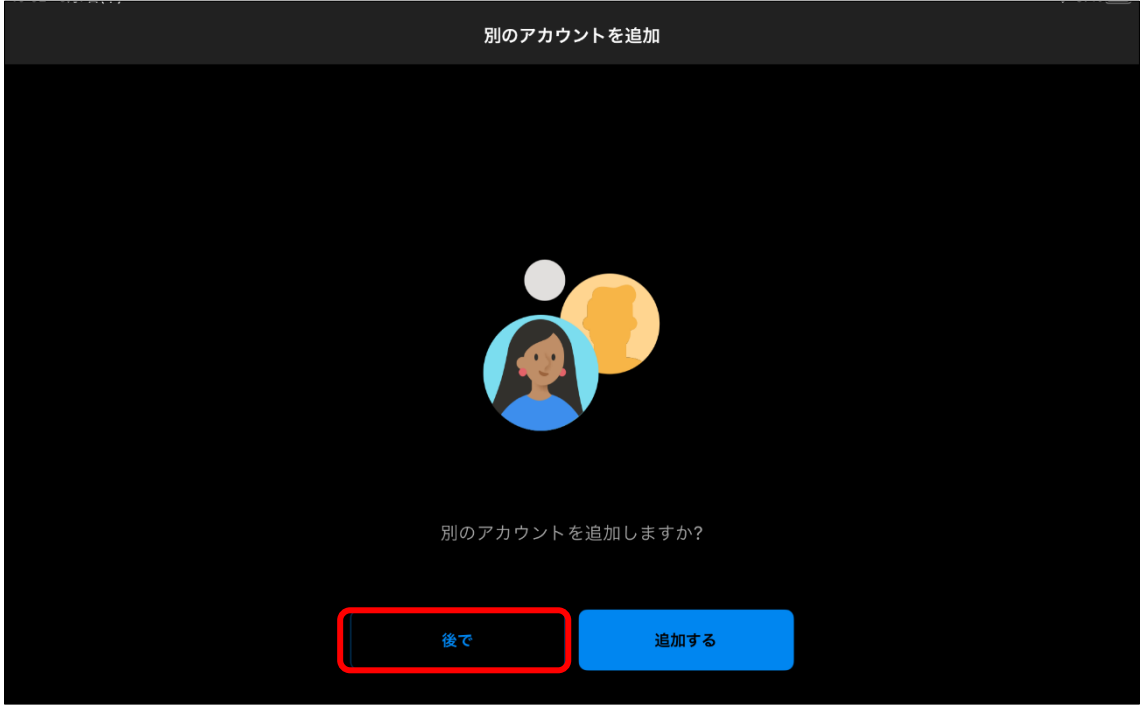

- (7) 以下の表示 (通知を有効にする) が出た場合は、「Microsoft Outlook」アプリの通知設定を行 ってください。
	- ・「Microsoft Outlook」アプリからの通知を許可する方は、「有効にする」をタップする。

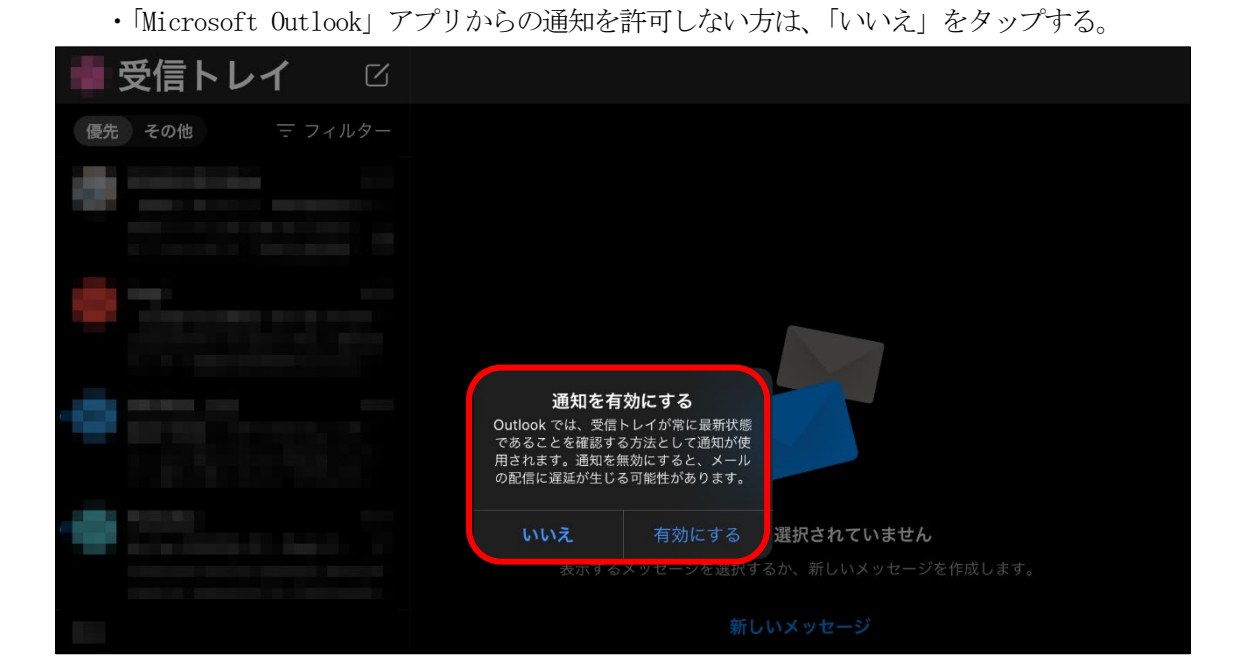

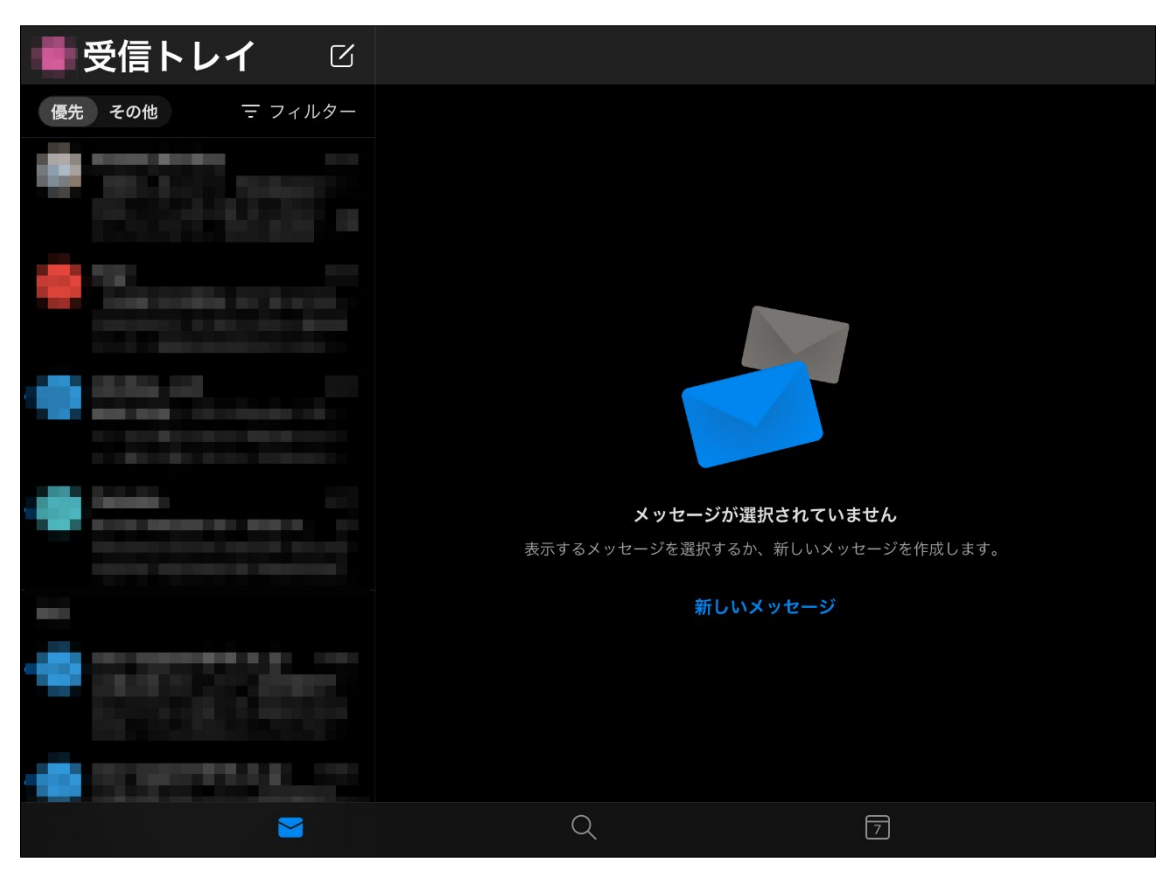

以上で、メールクライアントソフトの設定作業は完了です。